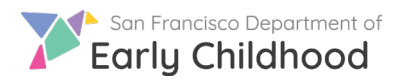

with a red asterisk)

Reporting a Vacancy

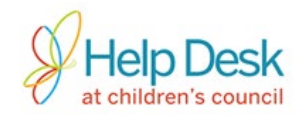

Follow these steps to report a new vacancy.

select language v 1) Go to [www.earlylearningsf.org](http://www.earlylearningsf.org/) and select **sign in** as **Program Partners**. about sign in families 2) Enter your user ID (email or phone number) and password to log in. program partners administrators 3) From your home screen, click on the name of the site where you will have a vacancy.

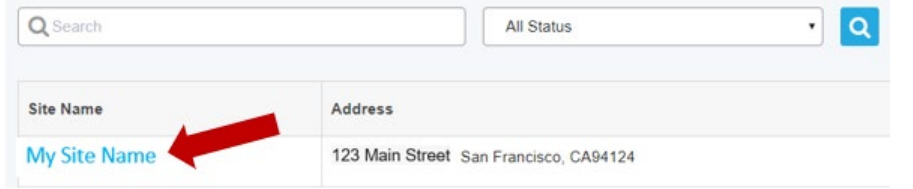

4) On the following screen, you will see a list of any vacancies you previously reported at that site. Click the **Add New** button on the right side of the screen to create a new vacancy.

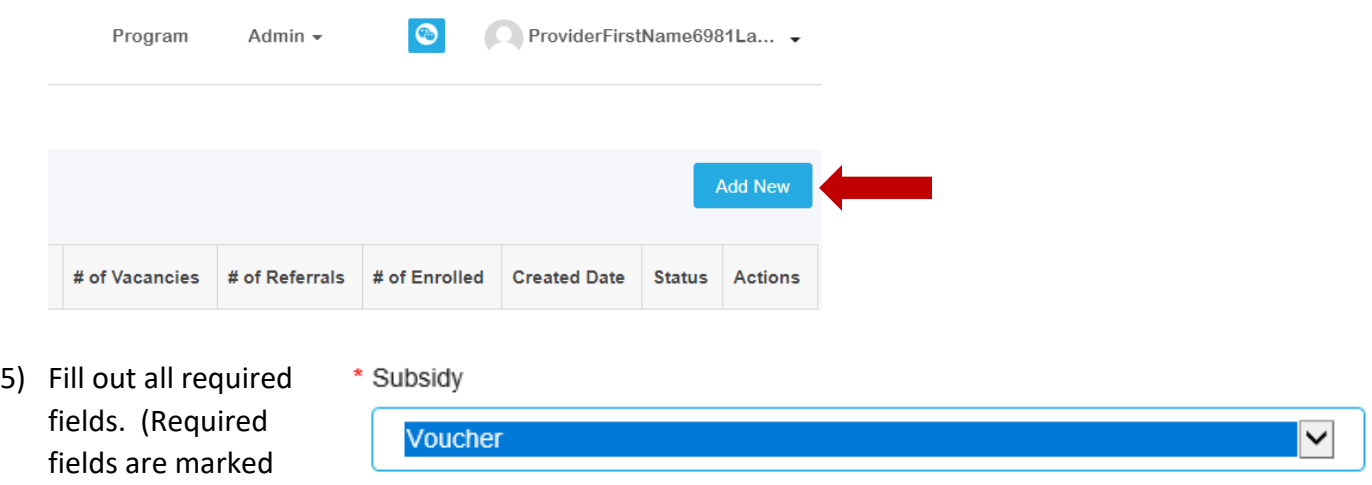

6) Enter **DOB (Date of Birth)** or **Age Range**. Choose *either* the circle next to **DOB Range** *or* the circle next to **Age Range** and fill in the boxes underneath your selection.

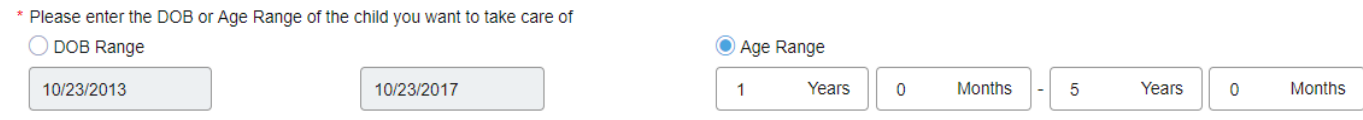

Questions? Contact the Help Desk at Children's Council at **415.343.4669** or support@childrenscouncil.org

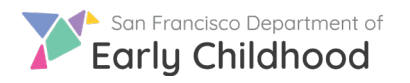

Reporting a Vacancy

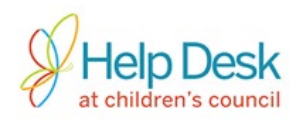

7) Complete all required fields and click **Submit** to confirm information and begin receiving referrals.

**\*Important\*** Choosing **Save** will save the vacancy information but will not begin the referral process.

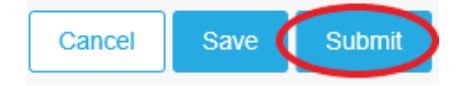

8) After you click **Submit**, you will see the new vacancy in the queue. Information for a submitted vacancy cannot be changed.

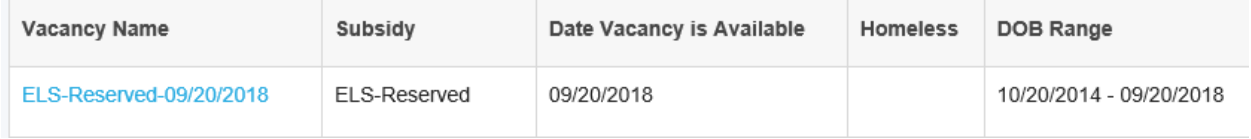

9) Once a vacancy has been reported, click the **button to view the three actions that can be** performed on the vacancy:

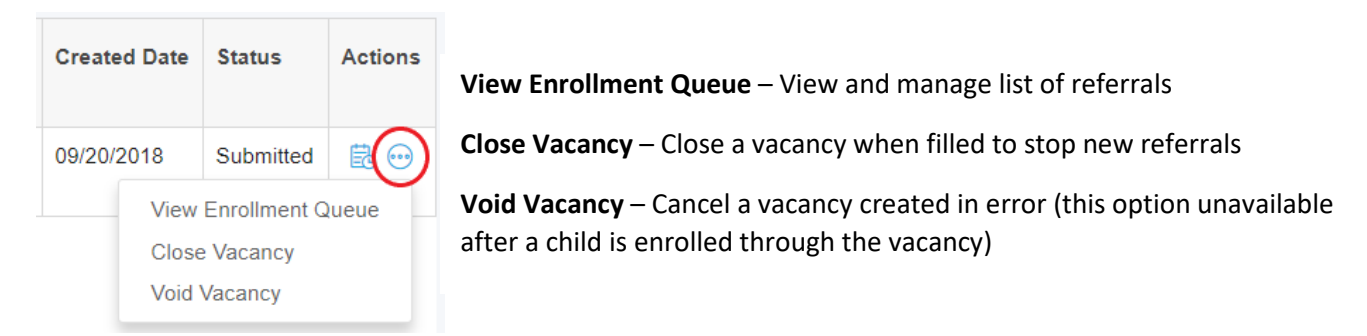

10) Close the vacancy once a child is enrolled and/or the space is no longer available. Note the vacancy Status will change from **Submitted** to **Closed**.

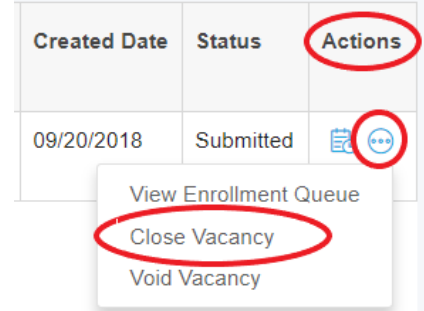

*Congratulations, you've successfully reported and filled a vacancy!* 

Questions? Contact the Help Desk at Children's Council at **415.343.4669** or support@childrenscouncil.org

The Help Desk is funded by OECE to support ELS and PFA programs.